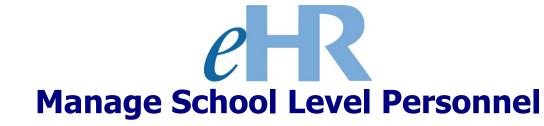

# Manage School Level Personnel Temporary Assignments Instructions

April 2021

## **Table of Contents**

| Temporary Assignment (TA) Process                                 | 3 |
|-------------------------------------------------------------------|---|
| Getting Started                                                   |   |
| Generating a TA Assignment                                        |   |
| Approving a Generate/Maintain TA Assignment (For Principals Only) |   |
| Maintaining an Active TA Assignment                               |   |

#### Temporary Assignment (TA) Process

Tracking of personnel Temporary Assignments (TAs) within eHR will allow for accurate accounting of staff assignments that can impact recruiting, compensation, evaluations, and access roles/security. Currently, short-term TAs are only tracked by having a Form 10, Notification of Temporary Assignment (Form 10), submitted for payroll purposes after-the-fact. Tracking of TAs in the personnel system will allow for automation and documentation of the approval process and provide information to other Department of Education (DOE) and non-DOE systems that require notification for security access management.

Through this online TA process, School Administrative Services Assistants (SASA), Vice Principals (VP), and Principals can all initiate or generate a TA process case. However, only Principals have approval authority.

Cases initiated or generated by SASAs and VPs will be subjected to an approval workflow process, with the Principal being the final approver.

Cases initiated or generated by the Principal will bypass the approval workflow process and be approved upon submission.

<u>Important Message</u>: At this time, only short-term TAs (processed via the Form 10) that require eHR system access, or changes to their role(s) and/or location(s) need to be inputted. Specifically, TA SASAs and VPs.

This online TA process does not replace the current Form 10. As a result, a Form 10 is still required to be filled out as appropriate.

#### **Getting Started**

- 1. Access the DOE's eHR homepage by inputting this web address: <a href="https://ehr.k12.hi.us/">https://ehr.k12.hi.us/</a>
- Log into the DOE's eHR website by entering your "User name" and "Password."

Your "User Name" is your 8-digit employee ID number. Your "Password" is your DOE Internet password.

**Important Message:** If you do not have a DOE Internet Password or are experiencing log-in difficulties, please contact the IT Help Desk at (808) 564-6000.

3. After you have entered your user name and password click the **Login** button.

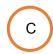

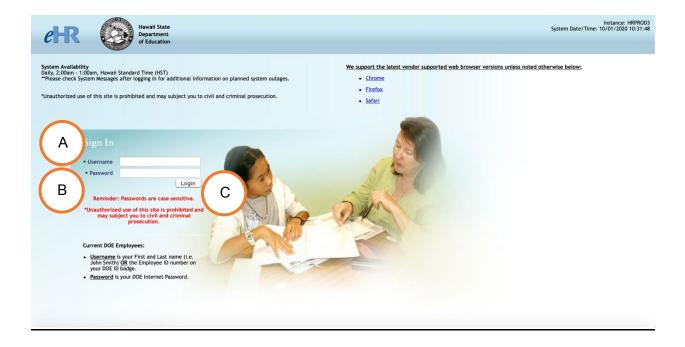

### **Generating a TA Assignment**

1. Access the **Processes** module by clicking on the Module drop down box A

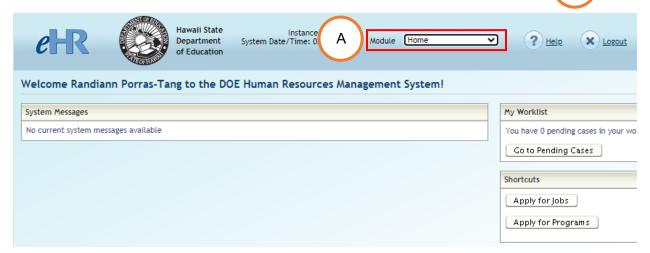

2. Click on the Start Process tab

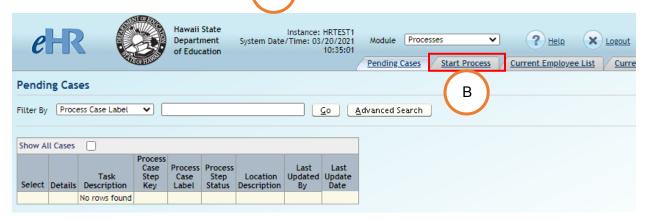

3. Select the **Generate School Staff TA Assignment** (6.6.4.1) process

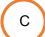

4. Click on the **Start New Process** button D

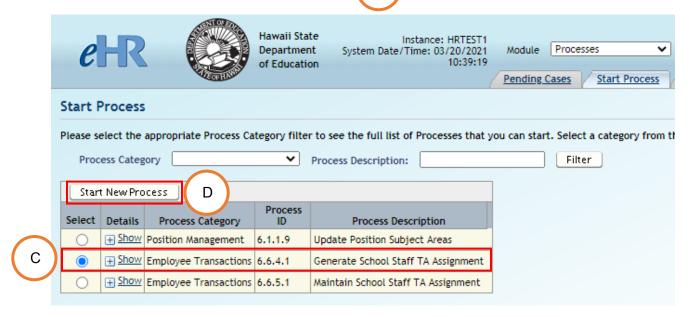

- 5. Input the necessary information for each field. All fields are required for this process.
- **Tip:** Clicking on the flashlight icon will produce a lookup box that may assist in inputting/selecting the correct information.
- For the **Process Case Label**, we recommend the following naming convention: "TA [SASA/AD/VP] [First Name] [Last Name]"

  Example: TA SASA Kolten Victorino
- End Date: The current process will only accommodate a TA period spanning one School Year (ex. 7/1/20 to 6/30/21).

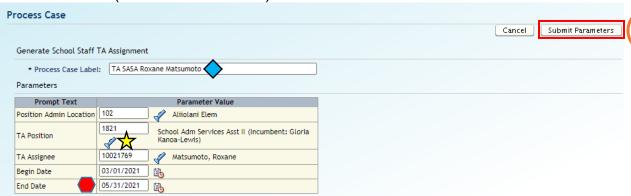

6. When all of the fields are filled out, click on the Submit Parameters button

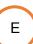

Ε

7. When a TA assignment case is generated, a TA assignment action is automatically entered into Person Actions. To complete the process, the following fields require attention: **TA Reason**, **Comment**, and **TA Approval Code**.

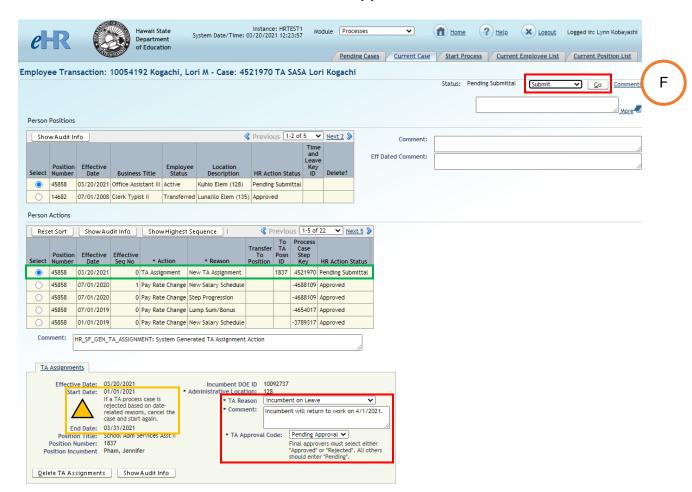

Areview Start and End Dates to be sure they are correct. If the Start Date was inputted incorrectly, the case will need to be cancelled, and a new case created.

#### TA Reason has the following options:

- Incumbent on Leave
- Position is Vacant
- Incumbent on Temporary Assignment

**Comment:** Details regarding the TA assignment are inputted here.

#### **TA Approval Code** has the following options:

- Pending Approval For SASA and VP initiated cases, select this option.
- Approved For Principal initiated cases, select this option.
- Rejected

8. After information for all of the required fields (designated by an \*) have been entered, the case can be saved for later (**Save Only**), or submitted (**Submit**) for final approval if generated by a SASA or VP.

Cancel Process should be used if the Start Date was inputted incorrectly, or if the TA case is no longer necessary.

Additional details or comments can be entered in the comment boxes provided.

Select the appropriate option, and click on the **Go** button.

Status: Pending Submittal

Save Only

Select Action
Save Only

Submit

Cancel Process

Below is an example of a successfully submitted TA assignment. Being that this case was submitted and approved by a Principal, the workflow approval process is bypassed.

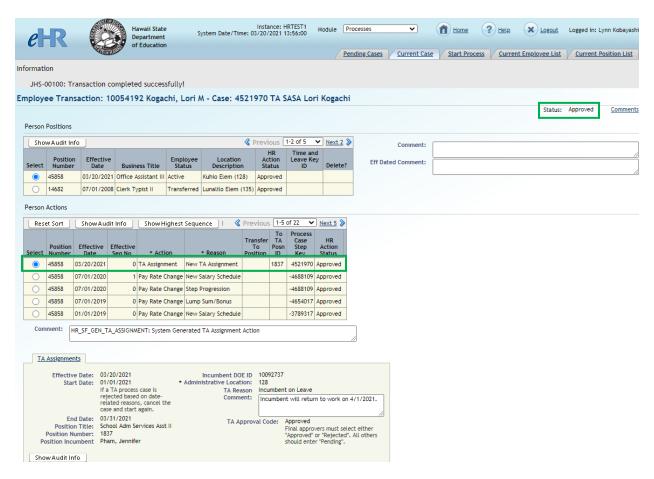

10. On the **Pending Cases** tab, the status of the Generate School Staff TA Assignment cases can be checked and confirmed.

Tip: If the cases do not show up initially, place a check next to "Show All Cases."

For cases generated by a SASA or VP, the status will show up as "In Progress." These cases then need to be approved by a Principal. Refer to the Approving a Generate/Maintain TA Assignment (For Principals Only) instructions below.

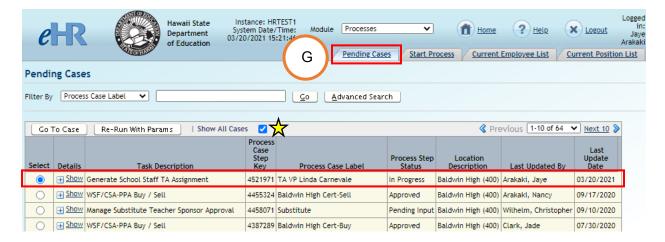

For cases generated by a Principal, the status will show up as "Approved."

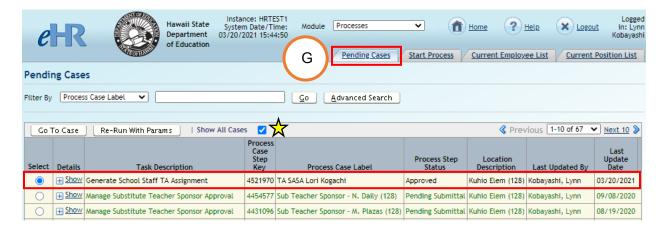

11. Complete and submit all necessary paperwork for conducting a TA.

## Approving a Generate/Maintain TA Assignment (For Principals Only)

1. To approve a pending Generate/Maintain School Staff TA assignment case (submitted by a SASA or VP), click on **Go to Pending Cases** button.

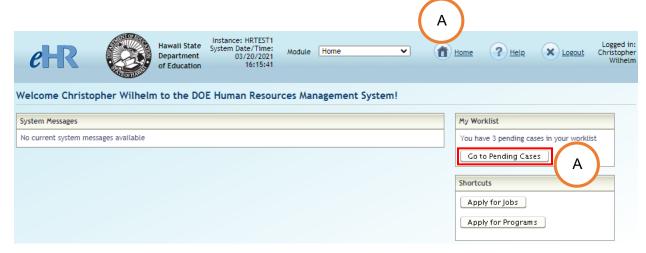

2. Select the case and click on the **Go To Case** button.

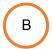

Tip: If the case does not show up initially, place a check next to "Show All Cases."

Nh y

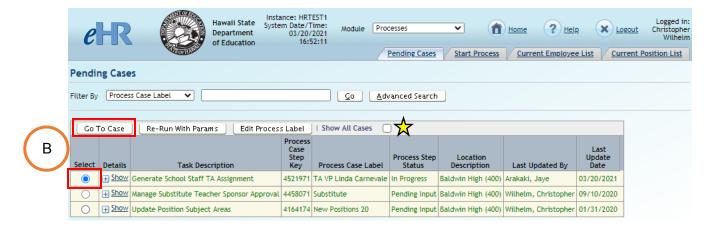

3. Review the information in the **TA Reason** and **Comment** fields.

Change the TA Approval Code option from "Pending Approval" to "Approved".

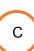

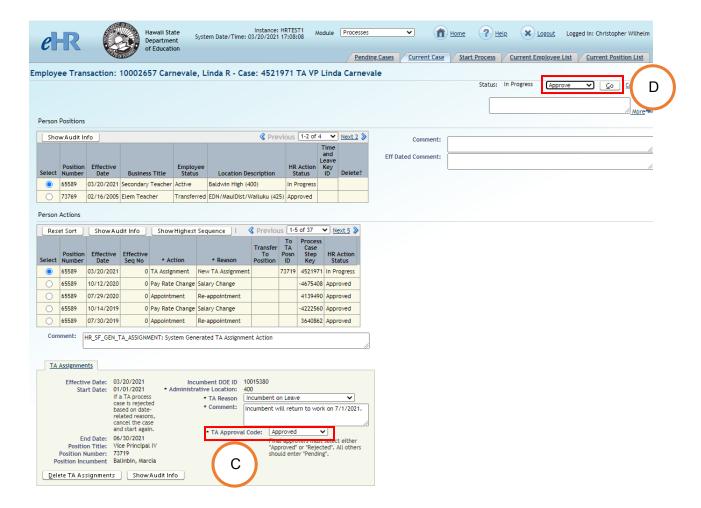

4. The case can now be saved for later (**Save Only**), returned (**Return**) for edits, or approved (**Approve**).

Additional details or comments can be entered in the comment boxes provided.

Select the appropriate option, and click on the Go button.

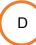

5. This is an example of an approved TA assignment. Notice the "Approved" status changes. There may be a Warning message for TA periods that are longer than 90 days.

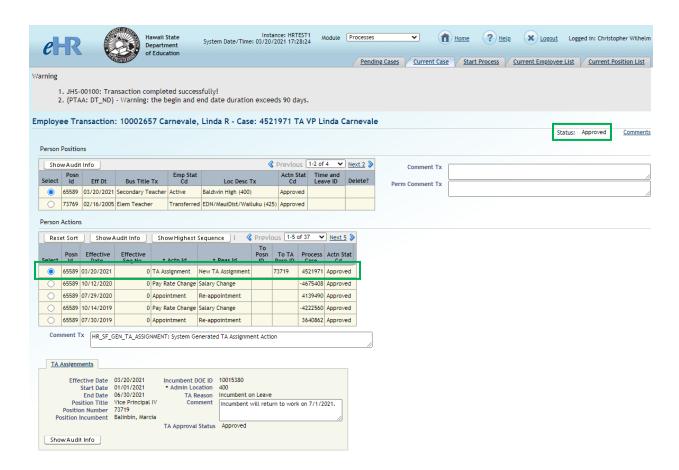

6. On the Pending Cases tab, you can confirm the approved TA assignment.

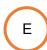

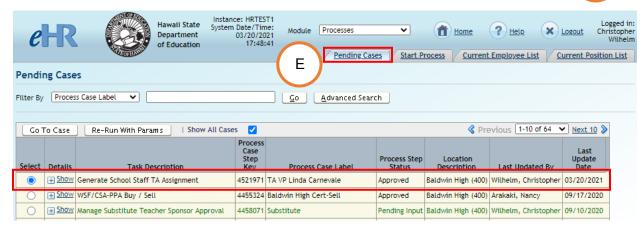

7. Complete and submit all necessary paperwork for conducting a TA.

#### Maintaining an Active TA Assignment

Use this process case to extend or end an approved, active TA assignment. Similar to the generating TA assignment process, SASAs, VPs, and Principals can extend or end a TA assignment, with the Principal being the final approver.

1. Access **Processes** via the Module drop down.

On the **Start Process** tab, select the **Maintain School Staff TA Assignment** process (6.6.5.1).

C

Click on the **Start New Process** button.

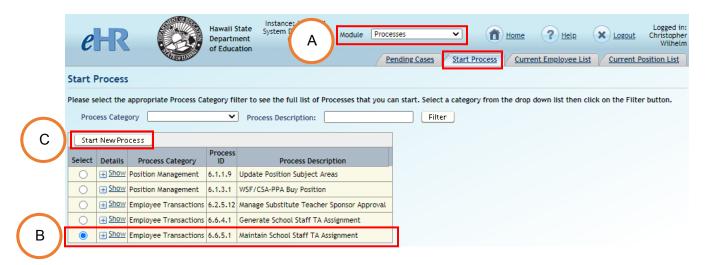

- 2. Input the necessary information for each field. All fields are required for this process.
- For the **Process Case Label**, we recommend the following naming convention: "[Extend/End] TA [SASA/AD/VP] [First Name] [Last Name]" Example: Extend TA VP Kolten Victorino

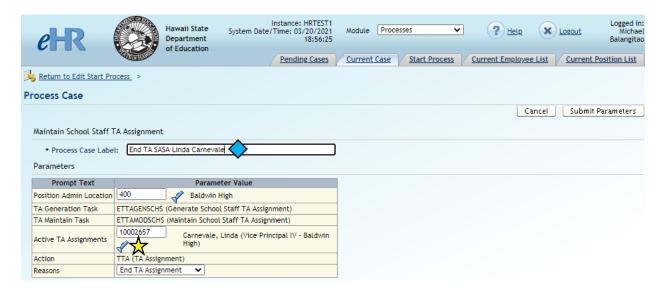

Tip: Clicking on the flashlight icon will produce a lookup box that may assist in inputting/selecting the correct information. Below is an example of the information that is brought up when clicking on the flashlight icon next to **Active TA**Assignments.

Select the active TA assignment and click on the **Select** button to auto populate the information into the **Active TA Assignments** field.

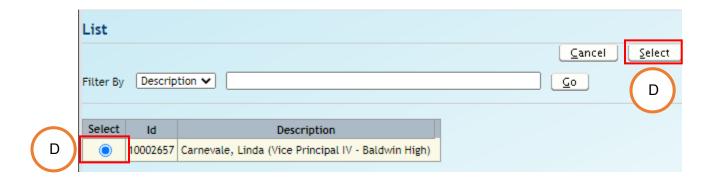

In the **Reasons** row, select **End** or **Extend** a TA assignment.

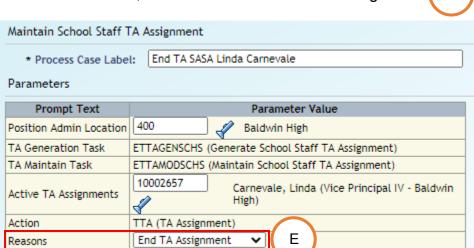

3. After all of the necessary information is entered, click on the **Submit Parameters** button.

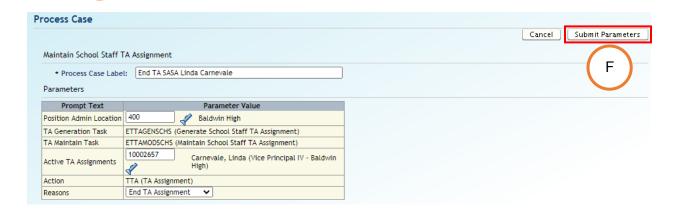

4. When a Maintain TA assignment case is generated, a TA assignment action is automatically entered into Person Actions.

To complete the process, the following fields require attention: **End Date**, **TA Reason**, **Comment**, and **TA Approval Code**.

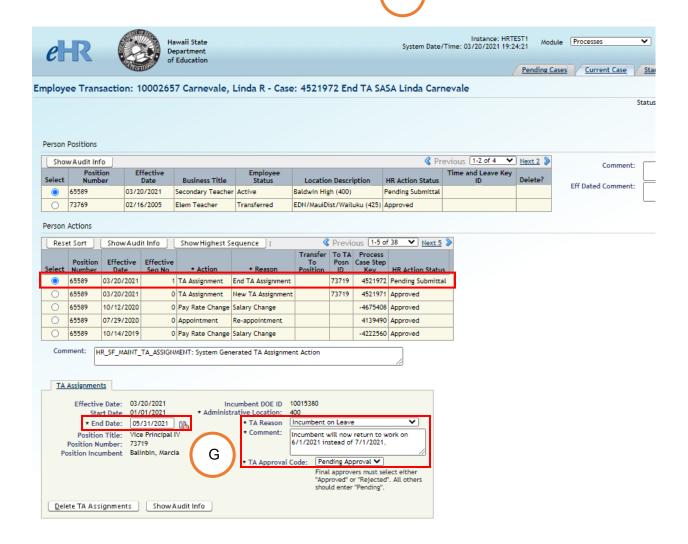

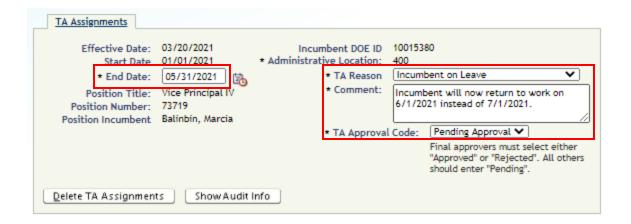

**End Date:** Whether it's to End or Extend the TA assignment, adjust the date field as necessary.

#### **TA Reason** has the following options:

- Incumbent on Leave
- Position is Vacant
- Incumbent on Temporary Assignment

**Comment:** Details regarding the end or extension of the TA assignment are inputted here.

#### **TA Approval Code** has the following options:

- Pending Approval For SASA and VP initiated cases, select this option
- Approved For Principal initiated cases, select this option
- Rejected

5. After information for all of the required fields (designated by an \*) have been entered, the case can be saved for later (**Save Only**), or submitted (**Submit**) for final approval (by a Principal) if generated by a SASA or VP.

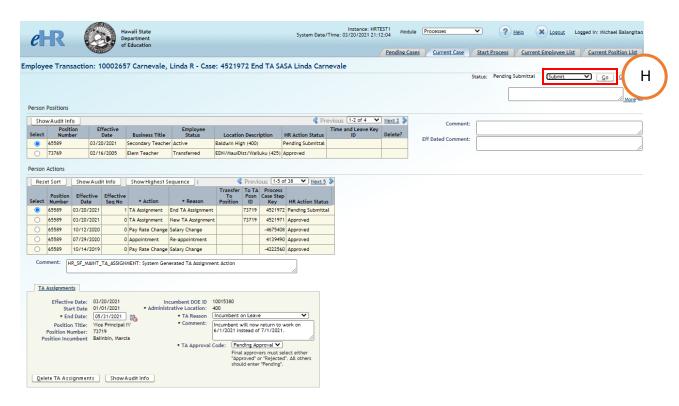

Additional details or comments can be entered in the comment boxes provided.

Select the appropriate option, and click on the Go button.

Status: Pending Submittal

Save Only

Select Action
Save Only

Submit

Cancel Process

6. On the **Pending Cases** tab, the status of the Maintain School Staff TA Assignment cases can be checked and confirmed.

Tip: If the cases do not show up initially, place a check next to "Show All Cases."

For cases generated by a SASA or VP, the status will show up as "In Progress." These cases then need to be approved by a Principal. Refer to the <u>Approving a Generate/Maintain TA Assignment (For Principals Only)</u> instructions.

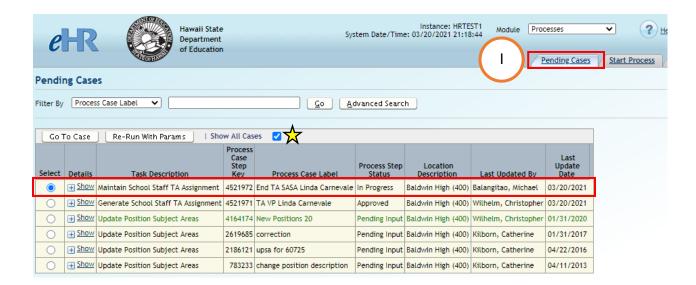